## **SLANPRO**

#### **Wireless - Equipment**

### **123 fast installation guide for the LanPro LP-510G WLAN PCMCIA adaptor**

**LP510G\_M123\_ENB01W**

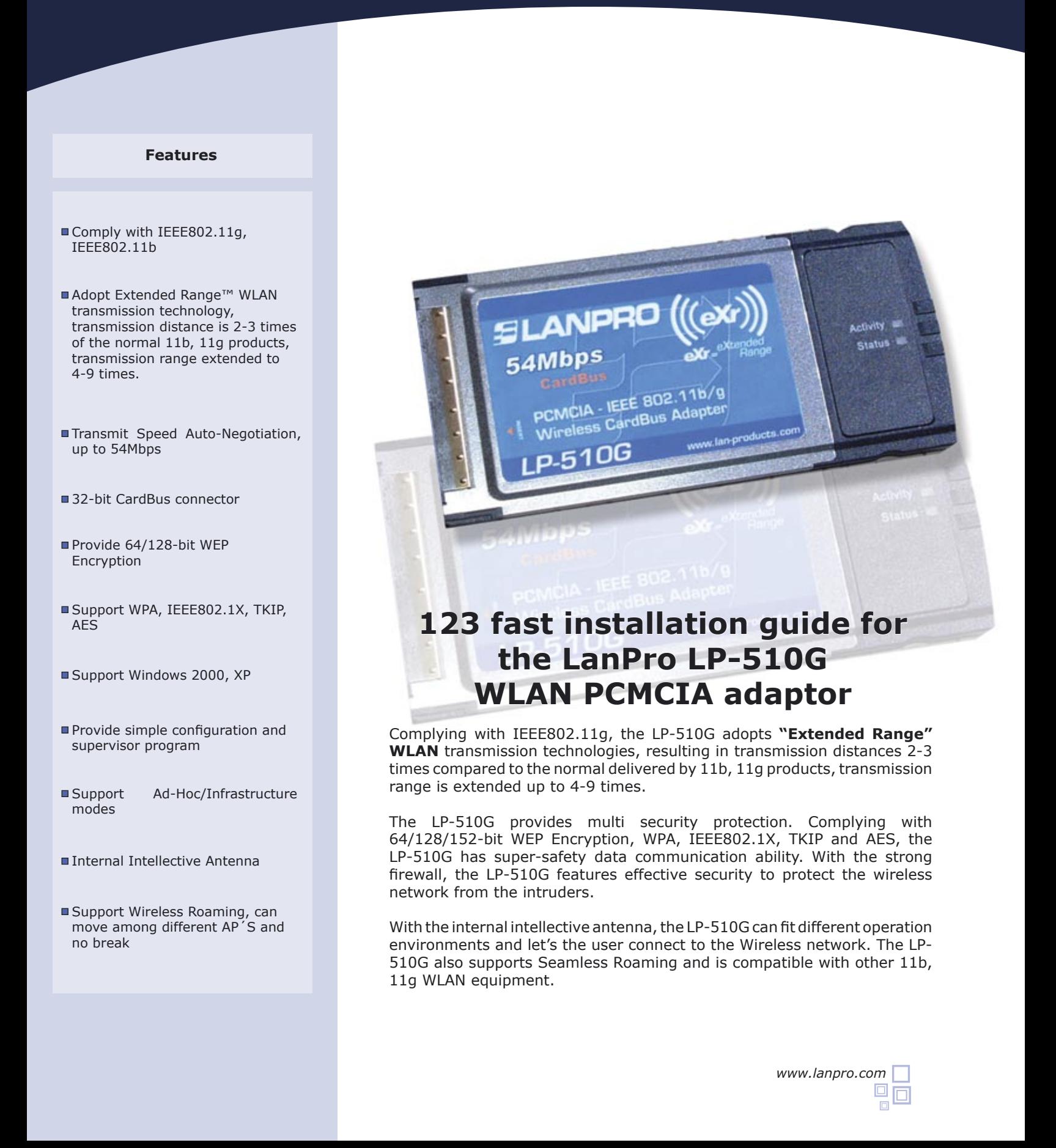

**This fast installation guide will let you rapidly install the LanPro LP-510 device.**

#### **A Physical installation of the PCMCIA Card (figure 1):**

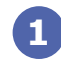

Please locate a PCMCIA slot in your Computer.

# **2**

Insert this card in the slot with the label side facing upward

**3**

The indicator light shall blink when properly inserted.

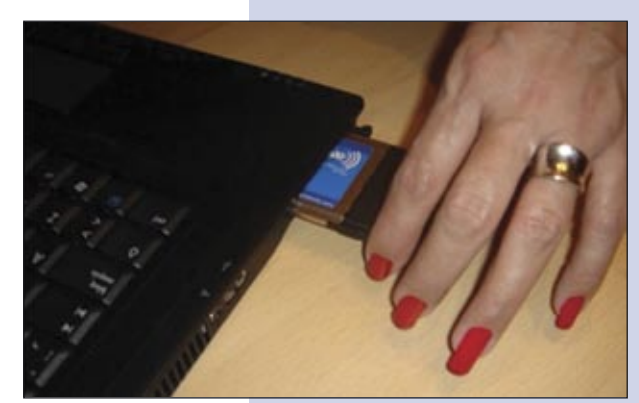

**Figure 1**

**Windows 2000/XP Software installation B (Windows Vista is fully plug and play, no need of software)**

**1**

Turn your computer on, the operating system will show you a "new hardware found" message, (**Figure 2**), *(please select the Cancel Operating System installation option.*

of the installation assistant and press **"Ok"** when finished. The system will suggest you to perform a system reinitialization, please do it. **In case the system asks for confirmation of a digital signature, select: "Continue" as shown in the Window shown in figure 3**

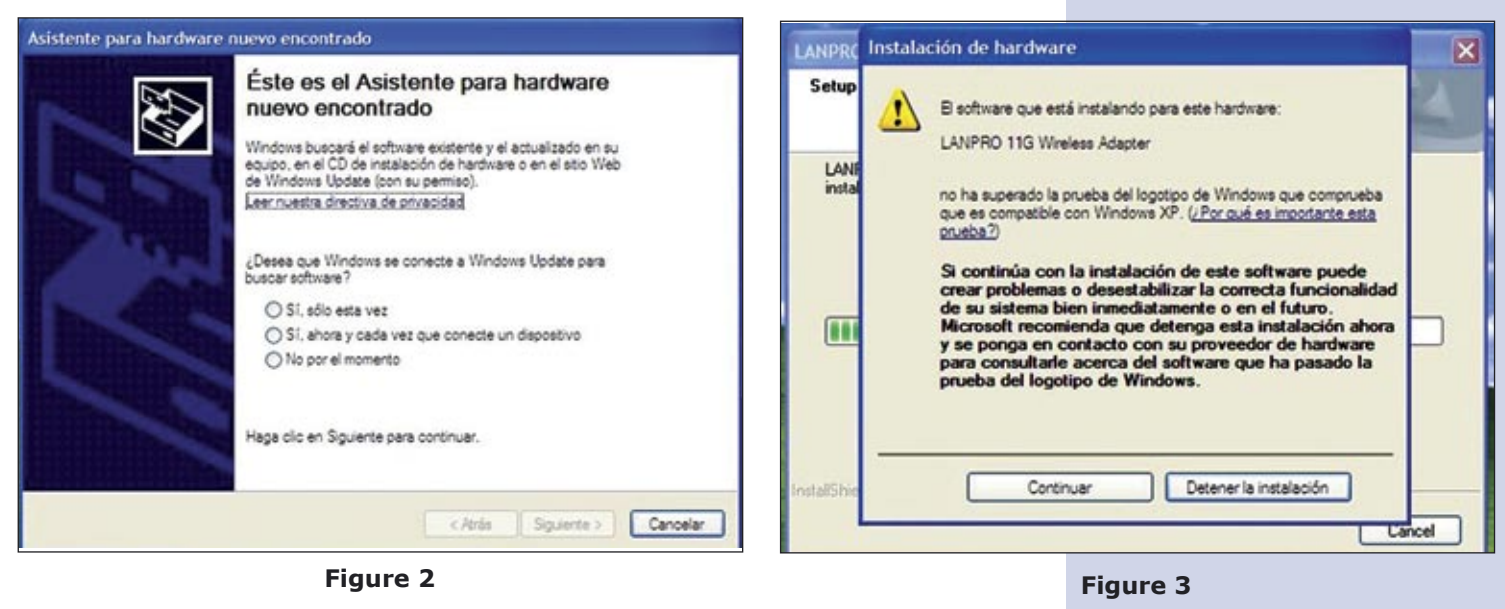

**2**

Insert the disk supplied with the product in the CD Reader unit, then , select de Windows **"Start"** Option and select **"Run"** option. Please write in the path to the driver location:

**F:\LP510G\_550G\Win2000\_XP\setup.exe**, where "F" represents the CD or DVD unit letter. Follow the instructions

*Note for Windows Vista users: If you wish to install the wireless client for this device, please find it in the LanPro's web page: http://www.lan-products.com*

**C Verifying the wireless connection**

**1**

Once your PC equipment has been re-initiated, you will find the following icon in the lower right of the system bar.

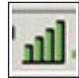

Please select it with a double click on the left button of the mouse. Once done, select **"PROFILE MANAGER"** in the window and then select: **"Scan"**. You now will see all the wireless networks available. In case you are using a LanPro`s LP-5420G wireless router, it will connect automatically. If not, please select one of the networks to connect to. If none appears, select **"REFRESH"** as many times as necessary in order to find one. If none appears, check your wireless equipment by following its instructions, please remember to enable the **"SSID Broadcast"** mode in the router. Once the wireless network appears in the list, select the **"Activate"** option. Once done, please close the configuration window.

Now you can enjoy your LanPro`s LP-510G **2**